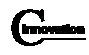

## **Udarbejdelse af kommunikationsbøger**

Noter og øvelser i forbindelse med at udarbejde kommunikationsbøger vha. programmet Phraseit (Genlyd). Følgende øvelser og instruktion er baseret på at **Phrase-it 2.1** eller beta udgave af samme er installeret på computeren. Denne udgave understøtter, avaceret tryllestav, avanceret billeddialog, kontekst menuer og andre nyere funktioner i programmet.

# **At indsætte ord og billeder og brug af hjælpefunktionen.**

Programmet har to tilstande: brugstilstand og redigeringstilstand. Brugstilstand (værktøjet "Hånden" er valgt) er der hvor brugeren finder ord og sætter dem på skrivelinien. Redigeringstilstand (typisk er tryllestavs værktøjet valgt) er der hvor typiske hjælperen laver nye sider, flytter og sætter nye ord ind.

Hvis man er usikker på hvorledes man indsætter nye ord og tilknytter lyd, billede og link så følg eksemplet i den on-line hjælpefunktion, der følger med programmet. Eksemplet findes ved at vælge menuen *Hjælp* -> *Indhold*, herefter vælges i listen til venstre punktet: *Redigere ikoner* -> *Eksempel* -> *Tilføj ord og ikoner*. Følg eksemplet i højre side af vinduet, trin for trin.

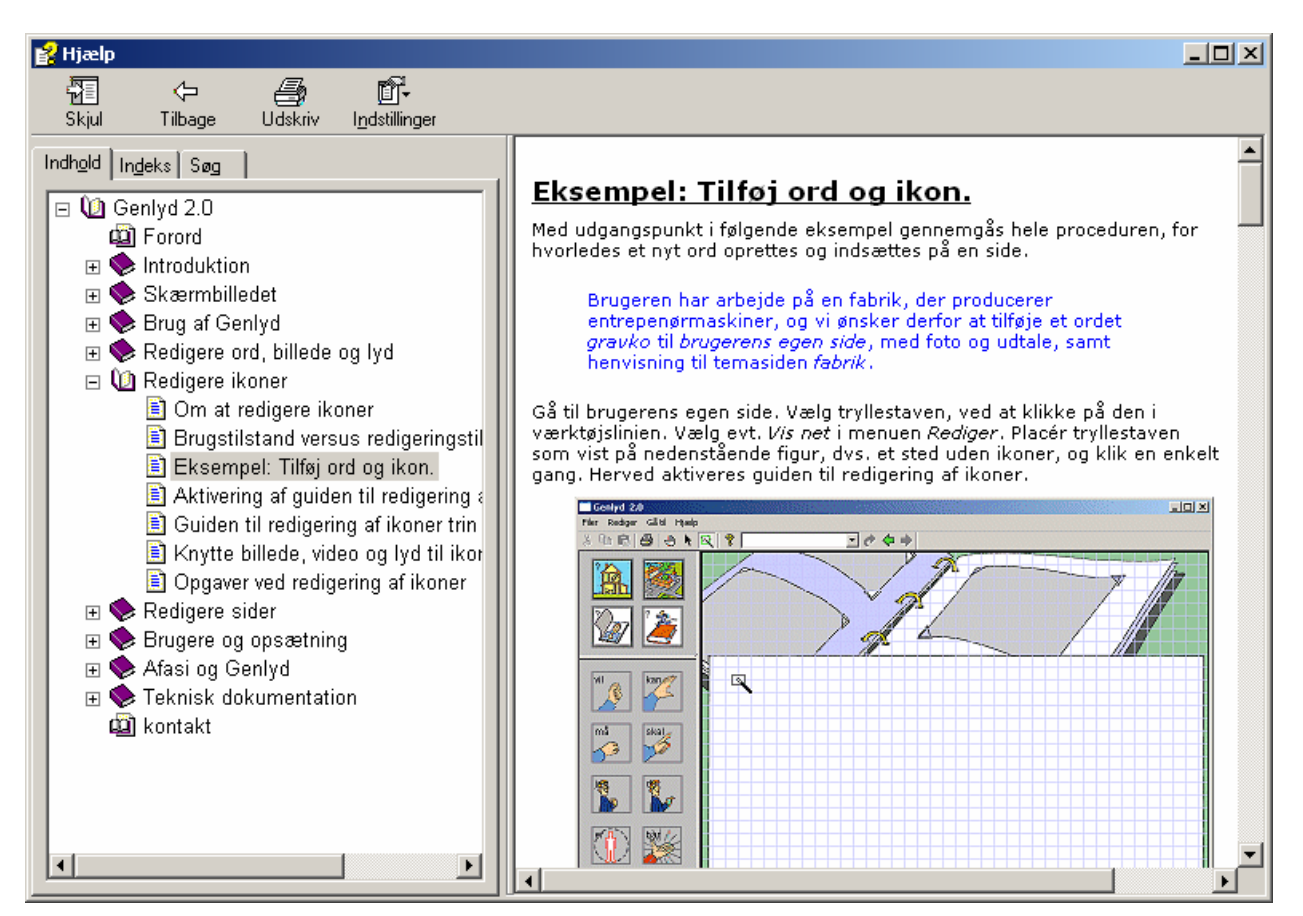

I hjælpefunktionen finder du mange andre svar på hvordan man bruger Phrase-it.

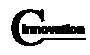

# **Brug af den avancerede "Indsæt billede" dialog.**

Phrase-it har fået en ny og avanceret dialog til indsættelse af billeder, hvori man i en arbejdsgang kan finde, rotere og beskære billeder. For at kunne bruge denne funktion skal punktet *Brug billedbeskæring* i menuen *Rediger* være slået til.

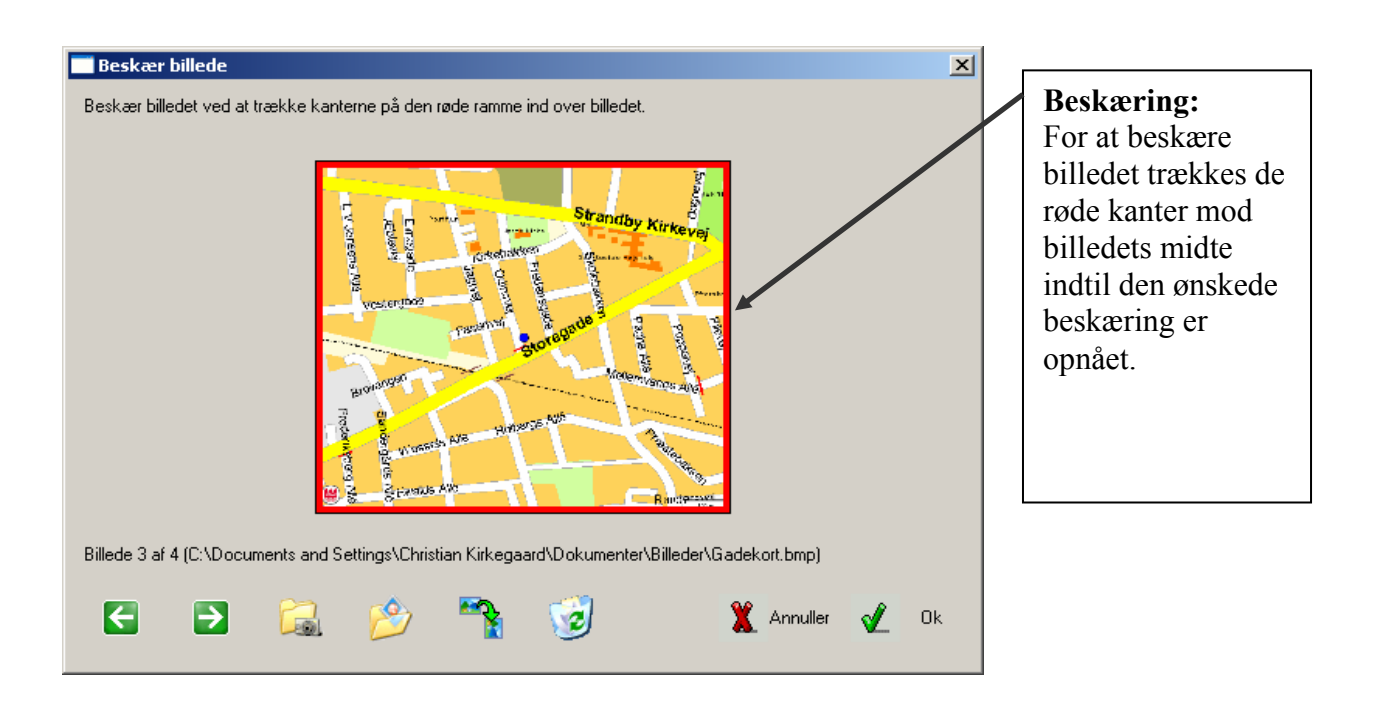

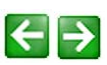

Bladrer frem og tilbage mellem de udvalgte billeder.

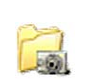

Brug denne knap til at vælge hvilken mappe, hvis indhold af billeder der skal vises.

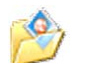

Denne knap åbner den normale Windows åben fil dialog.

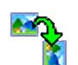

Denne knap roterer det valgte billede 90 grader med uret.

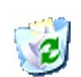

Denne knap overfører det valgte billede til en mappe hvor alle slettede billeder opbevares. Typisk mappen Dokumenter->Billeder->Slettede billeder.

Når et tilfredsstillende resultat er opnået trykkes på OK knappen. Indstilling af hvilke mapper, der automatisk skal vælges billeder fra, vælges under menuen *File*r->*Brugeropsætning...* og vælg fanen *Hovedfelt*.

# **Brug af kontekst menuer.**

Kontekst menuer er meget anvendelige som en genvej til at lave nye ikoner og grafisk justere specielt tekster. Kontekstmenuen fåes kun frem i redigerings tilstand, f.eks. ved valg af tryllestaven. Klik herefter på siden eller en ikon med højre musetast. Afhængig af hvad der klikkes på kommer en menu frem som ligner denne:

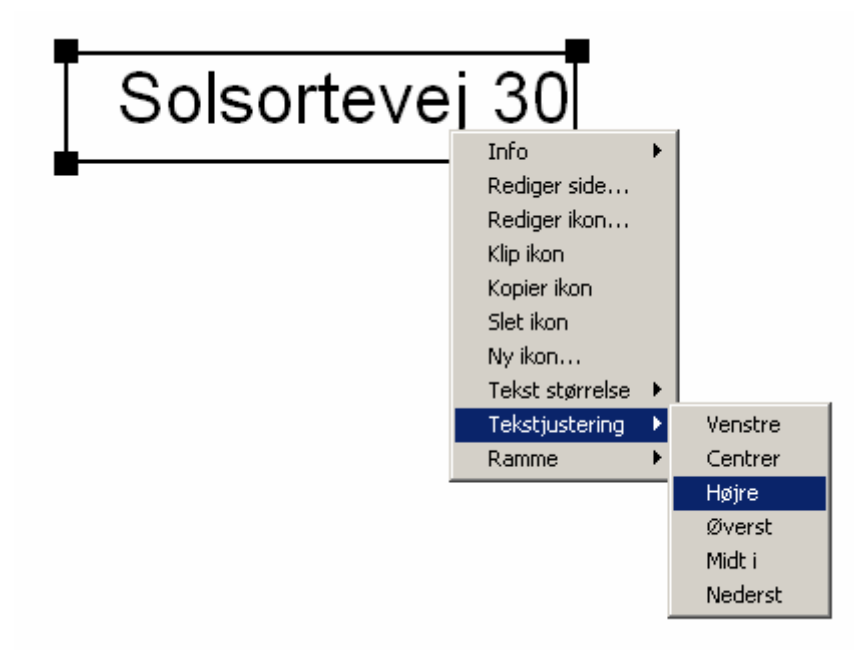

Herefter vælges det punkt der passer bedst til det man ønsker at foretage sig.

Hvis man ikke kan få kontekst menuen frem til bl.a. tekstjustering er det typisk fordi ikonen er defineret som en billedikon og ikke en tekstikon. Vælg at redigere ikonen og på siden med ikonens udseende, vælg da at det skal være tekst.

### Orddeling

Det er nu muligt at kontrollere orddelingen ved tekstikoner. Først oprettes en ikon som normalt med f.eks. guiden til redigering af ikon. Efterfølgende kan faste og bløde ordelinger, samt tvungen linieskift indsættes. For at indsætte disse åbnes guiden til redigering af ikonen og siden med ikonens ord vælges. I feltet med ikonens ord kan cursoren nu placeres og følgende special tegn kan indsættes:

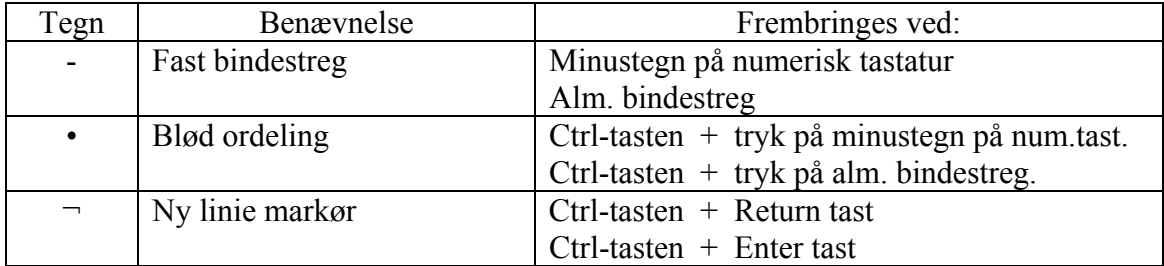

Herefter vil Phrase-it på bedste vis forsøge at benytte de valgte orddelinger når tekstikonerne skal vises på siden og printes.

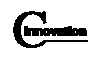

# **Øvelser:**

Her er en række øvelser som kan benyttes ved oplæring i brug af Phrase-it.

## **1. Hvem finder først ordet, og hvad er forkert.**

Opgaverne er plenumopgaver, hvor hele klassen konkurrerer om at finde ord og svare rigtigt på opgaverne. Opgaverne er tiltænkt nye brugere af Phrase-it, både afasiramte og pårørende. Opgaverne kan selvfølgelig varieres i det uendelige, både som plenumopgaver og som hjemmeopgaver.

- A: Læreren siger et ord, hvorefter kursisterne skal finde ordet i PI, og få det udtalt hurtigst muligt. Den der først finder ordet får lov til at finde et nyt ord, som så resten skal forsøge at finde osv. Øvelsen kan varieres med at man selvfølgelig viser hvordan man fandt ordet, specielt er det vigtigt at få indarbejdet tankegangen i PI, dvs. at det er situtionsbestemt og fra det generelle til det specifikke.
- B: Der vises en ikon på udskrift eller storskærm. Kursisterne skal nu finde ikonen og få udtalt ordet først.
- C: Der vises en skrivelinie med et antal ord/ikoner, f.eks. ost-mælk-hammer-smør. Her skal kursisterne finde den der ikke hører sammen med de andre, finde ordet og få det udtalt først.
- D: Find et ord med brug af ordfinderen. Nævn de sider et ord findes på. Kursisten indtaster ordet i ordfinderen, trykker på "find ordet pilen", og sætter navnet på siderne hvor ordet findes ned på skrivelinien.

## **2. Opret en ny blank side.**

Du skal lave en temaside til en klients kommunikationsbog. Overvej i hvilke sammenhænge (situationer) siden skal bruges, lav en liste over ord / begreber der kan hjælpe den afasiramte i de tiltænkte situtationer, prioriter listen og overvej hvilke billeder der kunne indgå på siden. Er det måske nødvendigt at dele siden i to eller et helt system af sammenhængende temasider? Slut af med i Phrase-it at oprette en blank side og navngiv den f.eks. klientens navn – Om mig (f.eks. *Sonja – Om mig* ). Prøv at finde siden i menuen *Gå til.*

### **3. Opret ikon med foto.**

Her skal du prøve at oprette en ikon med klientens navn, indtal navnent og tilføje den et foto af klienten og placere den på den side der er oprettet i øvelse 2. Følg evt vejledningen i hjælpefunktionen.

### **4. Opret stor ikon med foto.**

Find kortet over klientens adresse på f.eks. www.krak.dk i Internet Explorer eller anden browser. Når billedet vises højreklik på det og vælg gem billedet. Billedet gemmes i mappen med billeder. I PI opret en ikon med navnet på adressen. Træk i ikonens ramme indtil kortet har en passende størrelse. Kvaliteten af kortet vil nu typisk være dårlig. For at ændre opløsningen af billedet, rediger ikonen og tilføj det samme billede igen til ikonen. Nu skulle kvaliteten af kortet på ikonen være ok igen.

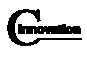

#### **5. Indsæt eksisterend ikoner og opret henvisninger.**

Tilføj nogle ikoner med de standard ord / tegninger som allerede finde i PI. Dette kan både gøres ved at oprette nye ikoner vha. guiden som i øvelse 3, eller ved brug af kopier, indsæt funktionen. Endelig gå til "brugerens egen side" og tilføj en ikon med brugerens navn, som blev oprettet i øvelse 3. Sidste side i guiden vælges (indtastes navnet på) den side som blev oprettet i øvelse 2. Test om man nu ved dobbeltklik på billedet kan springe til brugeres side om sig selv. Prøv evt. også at oprette en ikon med pil og få den til at gå til næste side som du også opretter.

### **6. Opret en ny side med baggrundsbillede og overlays.**

Opret en ny tom side, tilføj et baggrundsbillede f.eks. af klientens hjem, hus eller lign. Tilføj siden gennemsigtige ikoner og ikoner med tekst, således at der kommer aktive felter på baggrundsbilledet. Prøv også at justere teksten, lægge farve på rammerne osv, ved brug af kontekst menuen.

## **7. Import og eksport af sider**

Vælg en god side og prøv at eksportere den ved at bruge menuen filer -> import / eksport aktive side. Byt side med nogle andre kursister.